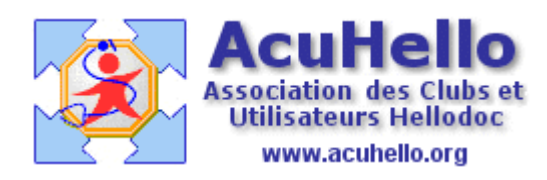

9 octobre 2013

### **LOGICIEL D'AIDE A LA PRESCRIPTION**

#### **GESTION DES ALARMES**

## **II - ALLERGIES**

La gestion des allergies médicamenteuses par le LAP implique que les substances incriminées aient été renseignées au niveau du dossier patient.

Cette codification des allergies peut se faire :

- Soit depuis le dossier patient, onglet Antécédents/Codifiés/Allergies.
- Soit depuis la pharmacie, par la fenêtre de « Recherche approfondie ».

Dans un cas comme dans l'autre, on se trouve face à la fenêtre :

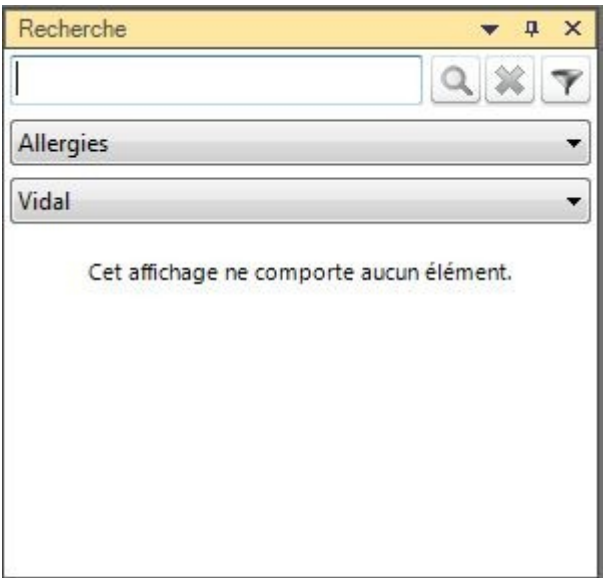

Les allergies paramétrées seront ensuite visibles :

- Dans la barre « Résumé du dossier » de la fiche patient
- Dans l'onglet « Antécédents » Codifiés/Allergies de la fiche patient
- Dans la fenêtre Patient/Antécédents de la fenêtre de pharmacie
- Dans l'onglet « Allergies » de la fenêtre de pharmacie.

# **ALLERGIES PATIENT A UN PRODUIT :**

Par exemple, cas d'une allergie au Clamoxyl :

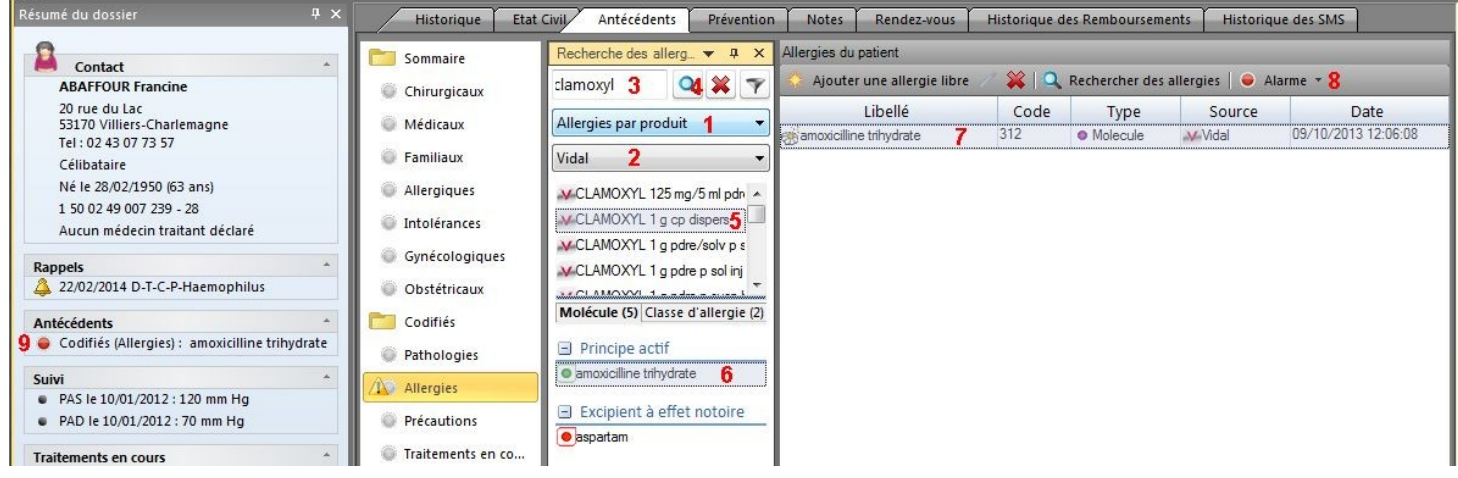

- 1 Choisir « Allergie par produit » dans la liste déroulante
- 2 Sélectionner la base médicamenteuse désirée
- 3 Taper le nom du produit recherché
- 4 Lancer la recherche
- 5 Sélectionner le produit recherché
- 6 Dans l'onglet « Molécule » double-cliquer sur celle qui est incriminée
- 7 L'allergie à la molécule est validée dans la fenêtre de droite
- 8 Possibilité de sélectionner une marque rouge
- 9 qui s'affichera dans le résumé de dossier devant l'allergie codifiée.

Les allergies croisées étant fréquentes, il est possible d'étendre l'alarme à la classe médicamenteuse, en choisissant l'onglet « Classe d'allergie » :

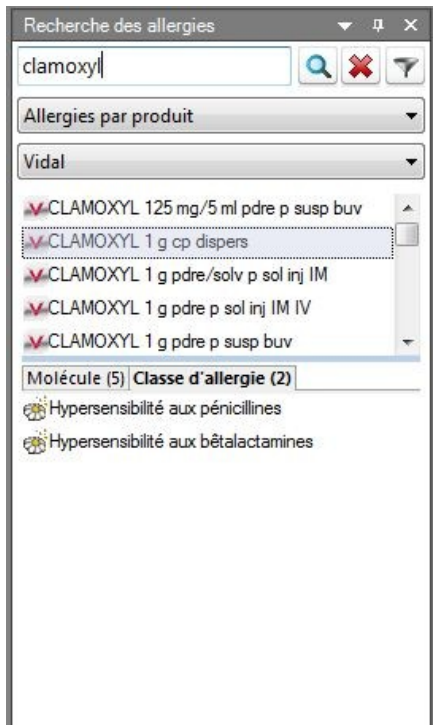

Lors de la prescription d'un produit classé dans les « Allergies par produit », une alarme rouge apparaît au-dessus de la zone de prescription :

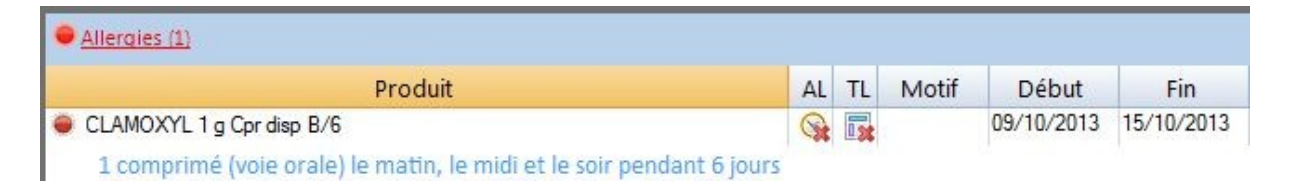

Un point rouge (alarme absolue) s'allume devant la prescription.

Le clic sur le lien **Allergie (1)** renvoie à la fenêtre explicative :

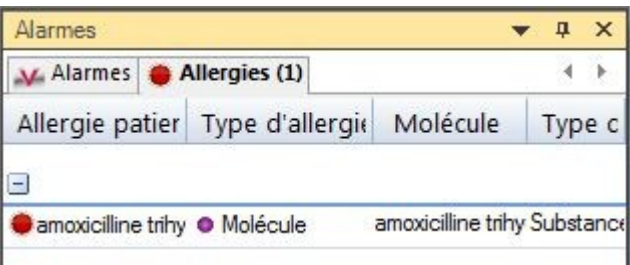

## **ALLERGIES DE CLASSES :**

Par exemple, cas d'une hypersensibilité aux dérivés de l'ergot de seigle.

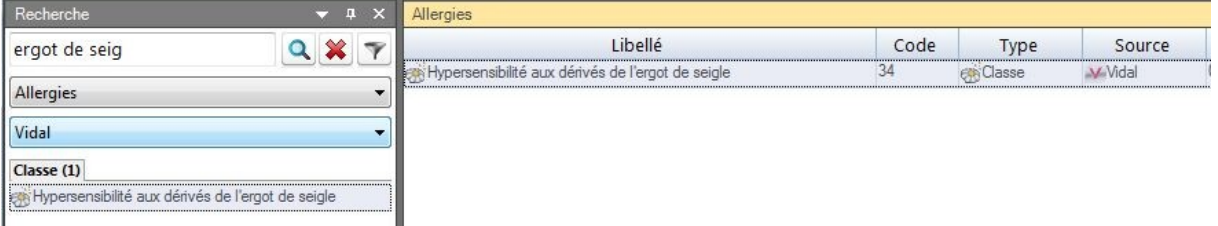

On sélectionne la rubrique « Allergies » dans la liste déroulante. On procède ensuite comme pour les allergies par produit.

Lors de la prescription d'un produit classé dans les « Allergies», une alarme rouge apparaît au-dessus de la zone de prescription :

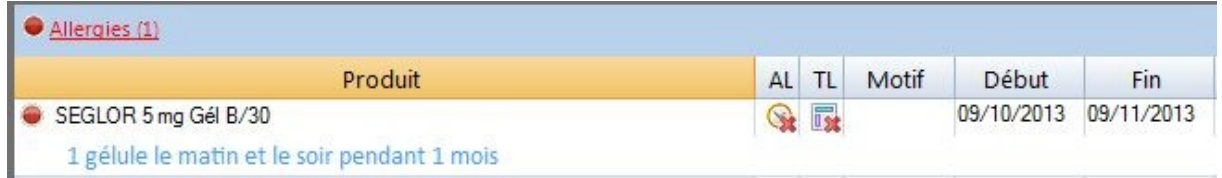

Un point rouge (alarme absolue) s'allume devant la prescription.

Le clic sur le lien **Allergie (1)** renvoie à la fenêtre explicative :

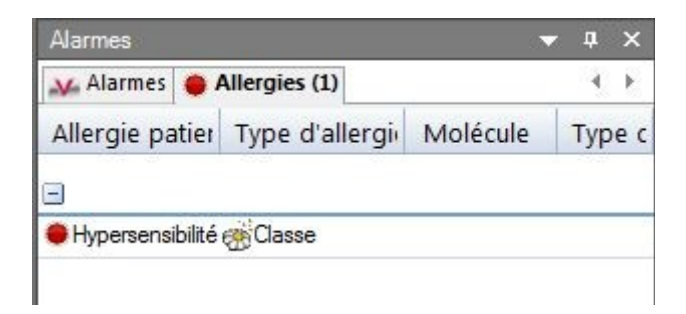

## **ALLERGIES LIBRES :**

Il est possible de paramétrer une allergie « libre » c'est à dire non répertoriée par les bases médicamenteuses.

Une telle allergie sera saisie directement dans la fenêtre ouverte à partir de :

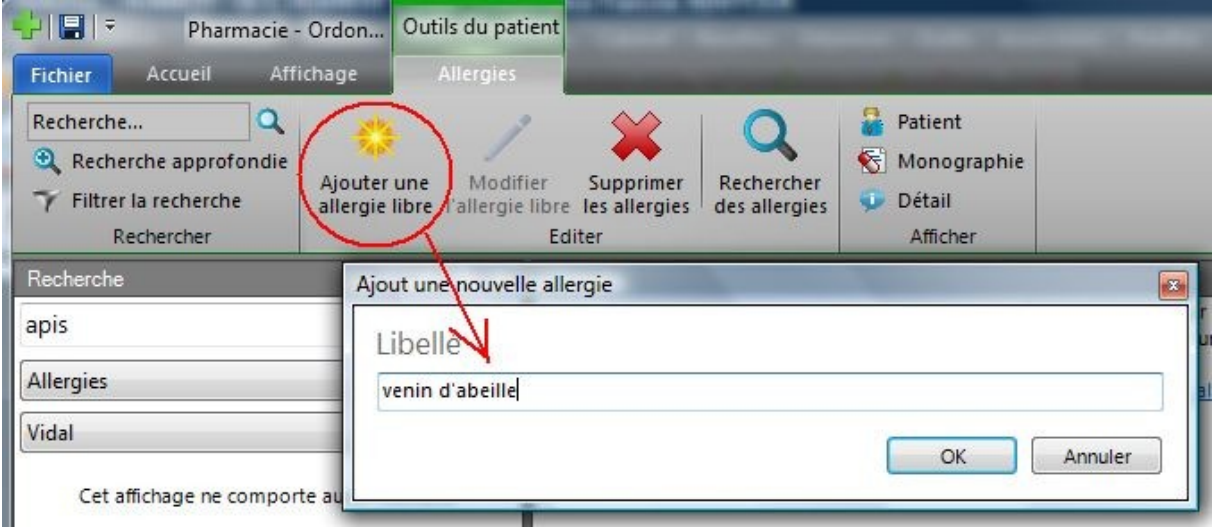

Cette alarme « non officielle » sera alors constamment activée lors des prescriptions et figurera au dessus de la prescription sous forme d'un triangle jaune « Attention » :

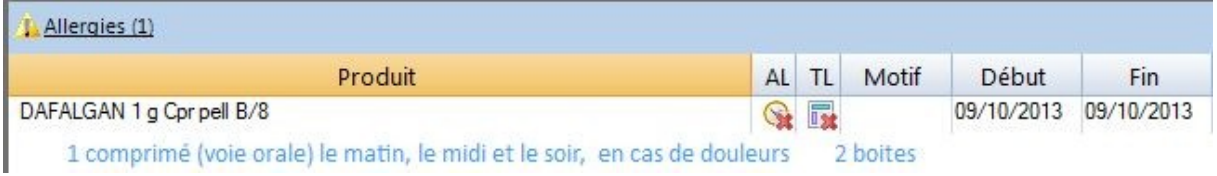

Le clic sur le lien Allergie (1) renvoie à la fenêtre explicative :

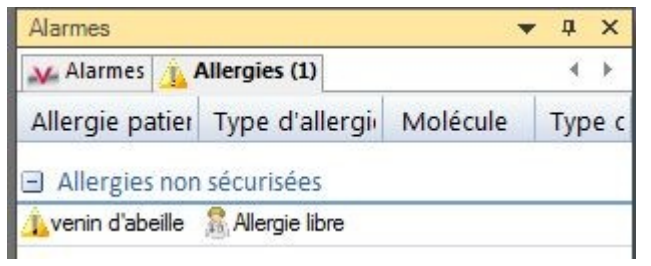

## Christian HUMBERT